**Explat** 

# 放課後Plat ユーザガイド

#### 改訂履歴

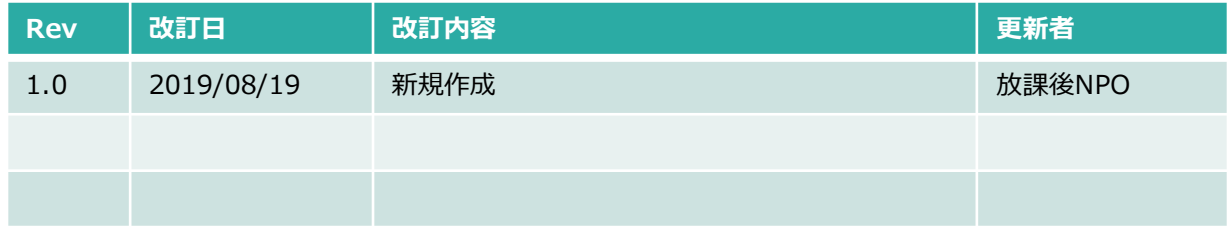

**: plät** 

目次

- 1. 「放課後Plat」への入会登録
	- (1)入会登録(保護者情報の登録)
	- (2)本登録(パスワードの設定)
	- (3)緊急連絡先の登録
	- (4) お子様の情報の登録
- 2. 子どもの森へ問い合わせ
- 3. 子どもの森の利用予約
	- (1) レギュラー利用のお申込み/解約
	- (2)スポット利用のお申込み
	- (3) 日々の予約内容の確認・変更
		- (欠席連絡・スポットキャンセルや退室時間・お迎えの方の変更)
	- (4)定期プログラムの予約・解約
- 4.FAQ

### 動作環境等

#### **「放課後Plat」の動作環境**

最新版に対応しているブラウザは以下となります。 ・Safari ・Google chrome ・Edge ・Firefox

※Internet Explorerの場合はサポートしていないため、動作しない場合があります。 ※PC、スマートフォン、タブレットのいずれでもご利用いただけます。

※登録メールや新システムから送信されるメールは、plat\_support\_noreply@npoafterschool.org 名義で以下のサーバを経由して送られます。

ドメイン指定受信設定が必要な方は、以下のメールを受信できるよう予め設定してください。 @chatter.salesforce.com

@salesforce.com

@npoafterschool.org

その他、迷惑メールフォルダに自動で振り分けられてしまう場合や、なりすましメールの受信拒否をされている 場合に受信できない場合がありますので、お使いのメールの設定をご確認ください。

#### **「放課後Plat」での会員登録のしくみ**

放課後PlatではログインIDとして保護者の方のメールアドレスをご登録いただきます。

ごきょうだいで「子どもの森」を利用されている場合は、各家庭1つのログインIDをご登録いただければ、「子 どもの森」をご利用予定の全てのお子様情報登録と利用手続きを行うことができます。 口座引落のご請求もごきょうだい分すべてが1回のご請求で合算されます。

※ログインIDとして使用するメールアドレスを、ご家庭で複数ご登録いただくことはできません。

父 ホウカゴイチロウ 子 ホウカゴハナコ

houkago@\*\*\*\*\*.com

子 ホウカゴタロウ

### **(1) 入会登録(保護者情報の登録)**

入会登録サイトのURLにアクセスし、保護者情報・メールアドレス等の登録を行います。

### 入会登録サイト <https://npoafterschool.secure.force.com/plat/>

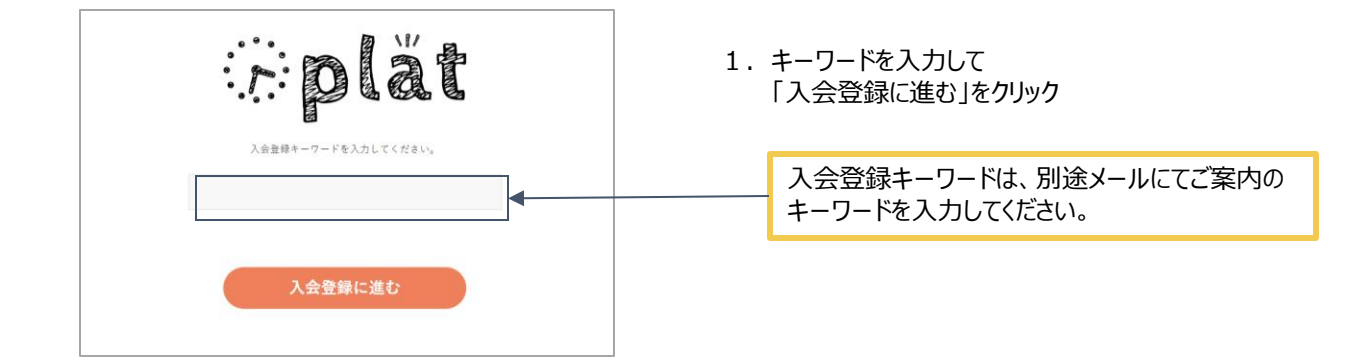

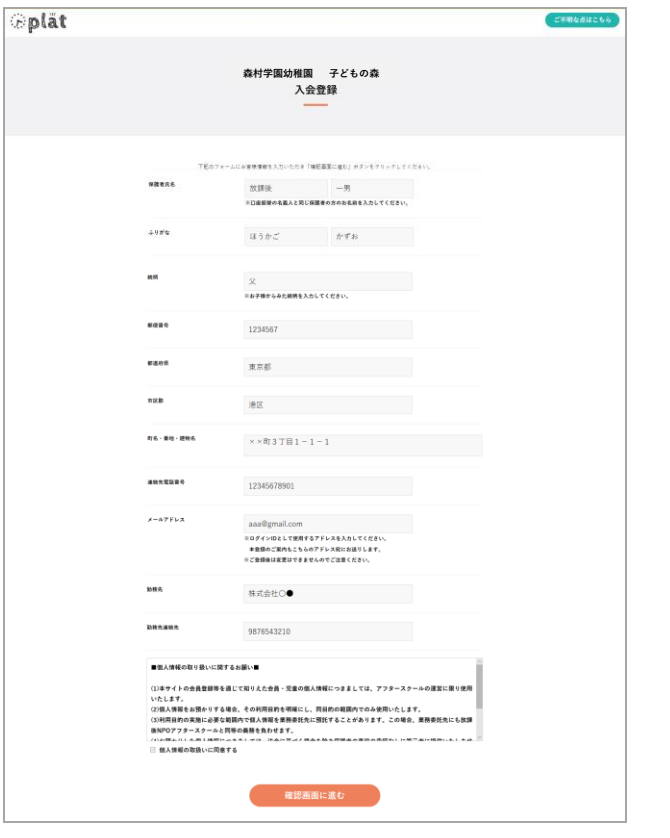

2.保護者情報のすべての項目を入力し、 「確認画面に進む」をクリック

#### ○ご登録の際の注意事項

✓保護者氏名

口座振替の名義人と同じ保護者の方の お名前でご登録ください

✓メールアドレス

ここで登録したメールアドレスを「放課後Plat」の ログインIDとして使用します。

※入退室メールの受信先や緊急連絡先は、 入会登録後の本登録画面で別途追加で ご登録いただくことができます。

#### ✓個人情報の取り扱いに同意する

内容をよくお読みの上、チェックを入れてください

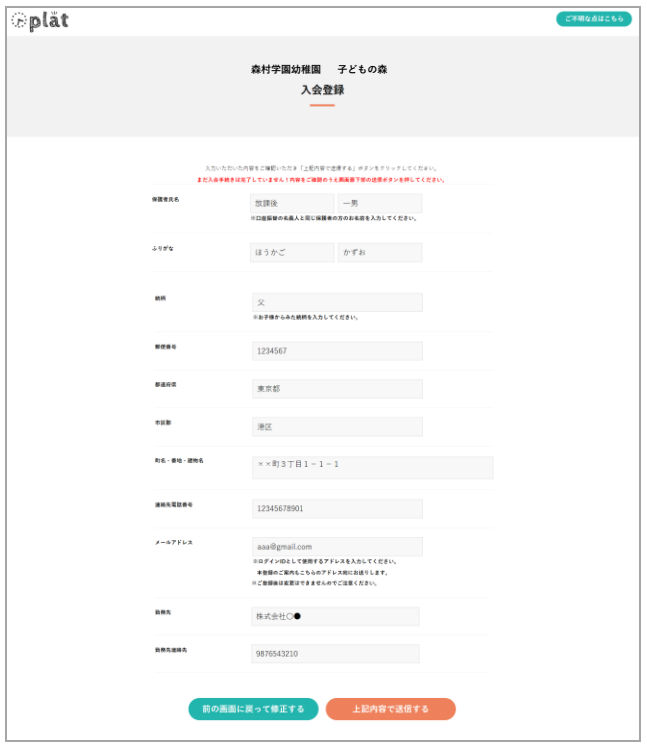

3 .前の画面で入力した内容が問題なければ 「上記内容で送信する」をクリック

> 修正が必要な場合は 「前の画面に戻って修正する」をクリック

※※ブラウザの「戻る」ボタンは使用しないで ください!!

- *<u>* plat</u> **CAMAGALESS 森村学園幼稚園 子どもの森** 入会登録完了 入会登場が先ブしました。<br>ご登場いただいたメールアドレスに、ご案内メールが星さます。 メールに記載されているURLにアクセスし<br>アカウントの登録を完了させてください。 ●10分以上様ってもメールが量かない場合<br>ご案内メールが個かない方は以下の手塚をご確認ください。 1)送券メールボックスの雑誌<br>まだに、進業のメールボックスでなく追求メールに自動で分類とれている場合がもありますので<br>生のため送券メールボックス等にメールが置いていないかご確認ください。 生のため出メールやマスの戦とと一たのはていないかご確認くたさい。<br>- コンステムの会通業等の最愛までは疑したが、<br>- No. 2012年11月11日に、AMANDISTANS MANAGEMENT<br>- 以下のサーバを信じて活きたポス、以下のメールを受信でまるよう予め設定してください。<br>- Figure Management<br>- Figure Management<br>- Figure Management<br>- Contraction Dis 、中国のMentalesing<br>25、なりするレイールを取り返る投票が可能になっている場合も、他ンスするトラムアールが<br>25、なりするレイールを取り返ると思いましてください。<br>25、なりてものにははなかってんどこかったアニールをご参照の場合<br>25、20でメンタにははどのテーマがどこからいいができると思います。<br>20、20年2月の数年オールの世界できる部分であるともとは難れなか!<br>20、20年2月の数年オールの世界でものを実際の「ハスラ 初期に「Almodook Houses Print」を開催した。最初に登場されたメールアドルスを入力してください。<br>メールアドルス入力国際が最もされますので、最初に登場されたメールアドルス入力してください。<br>「大学会社の出土はポインしてください。<br>「大学会社の国際のご家内に投い「活動を修復」「兄会演劇」の頃にご会通され続いいたします。<br>「スプレンはは国のご家内に投い「活動を修復」「兄会演劇」の頃にご会通され続いいたします。
- 4.入会登録完了 このとき、最初の画面で入力したメールアドレス宛に 本登録のご案内メールが送信されます。

**メールが届いているか必ずご確認ください。**

### **(2)本登録(パスワードの設定)**

「放課後Plat」から送信されたメールに記載のリンクにアクセスし、パスワードを設定する

1. 前頁にご登録したメールアドレス宛に下記メールが送信されます。 メール本文内のご案内をご確認のうえ、メール本文内のリンクをクリック

メールタイトル 【森村学園幼稚園 子どもの森】「放課後Platにようこそ:本登録にお進みください

「放課後 Plat」へのご登録ありがとうございます。 以下のユーザ名で会員仮登録を受け付けました。 ユーザ名: taro.test@aftersc.org アフタースクールを安全で楽しく、安心してご利用いただくために、まずはじめに保護者の方の緊急連絡先やお子様の情報についてご登録をお願いしております。 下記の URL より、放課後 Plat にアクセスいただき、保護者の方の緊急連絡先およびお子様の情報をご登録ください。 https://afterschool.force.com/plat/login?c=IY0r7wCfbPTjlvLWQ....

■ご登録に際しての注意事項 ・まずはじめにパスワードの設定が必要です。英数字8文字以上のものを設定してください。 ・アフタースクールを利用されるお子様の情報ご登録にあたり、お子様の顔写真のアップロードが必要です。

2.「放課後Plat」 にログインするためのパスワードを設定し「パスワードを変更」をクリック

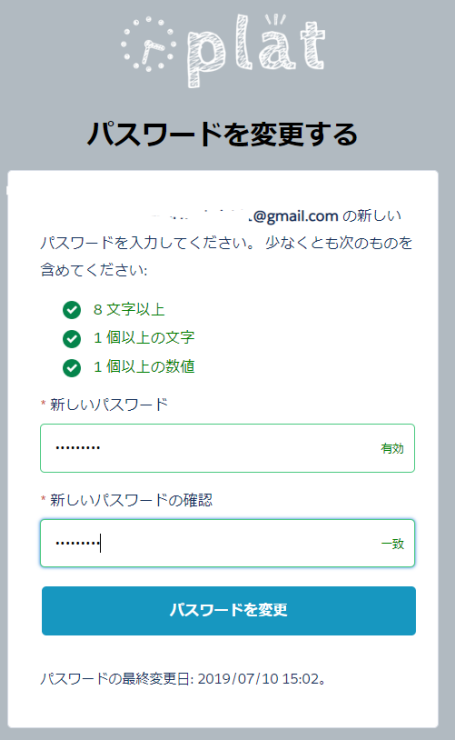

#### **(3)緊急連絡先の登録**

続けて、保護者の方の緊急連絡先を**3つ以上**登録してください ✓ 電話番号はすべて異なる番号をご登録いただく必要があります。

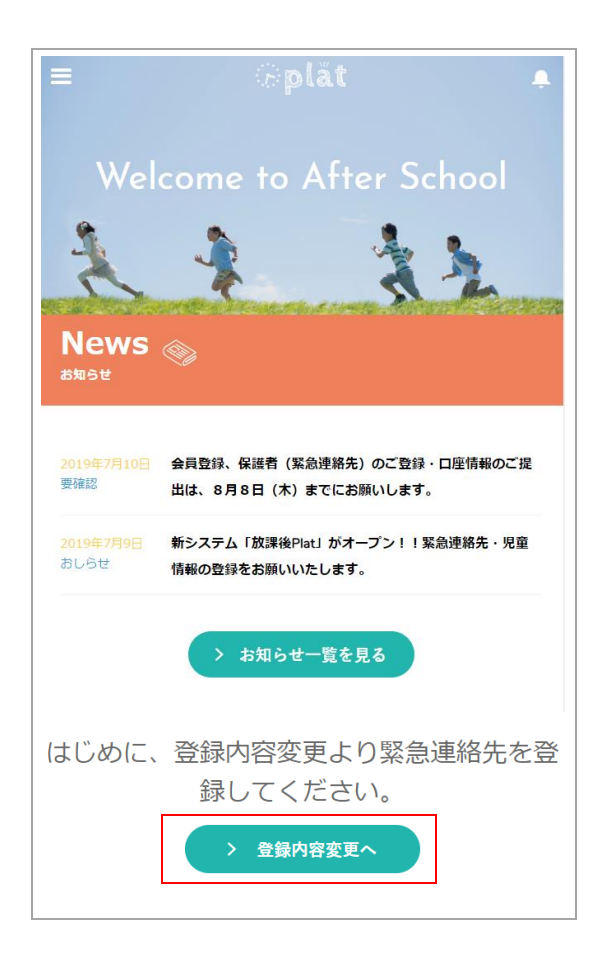

1 .放課後Platにログインし、画面下部の 「登録内容変更へ」をクリック

通常、パスワード設定後そのままお進みいただくと 放課後Platに自動ログインしますが、パスワード 設定後にいったんログアウトし、改めて放課後Plat にログインする場合は以下のURLから 本マニュアルの(1)(2)で登録したメールアドレスと パスワードでログインしてください。

**<https://afterschool.force.com/plat/s/login/>**

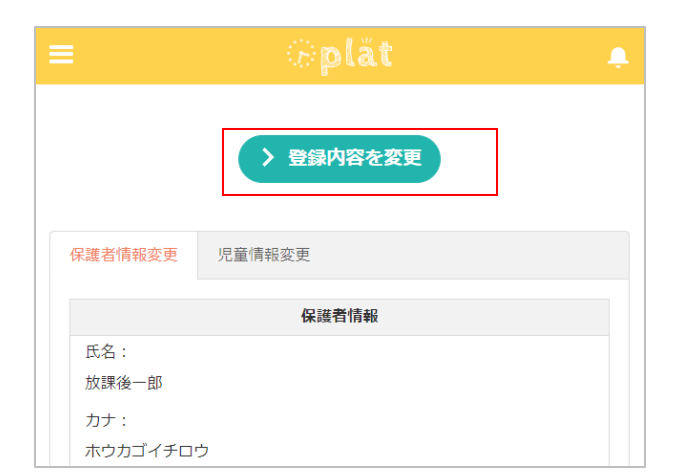

2. 画面上部の「登録内容を変更」をクリック

### 3.緊急連絡先1~3まで(緊急連絡先4は任意)をご登録ください。

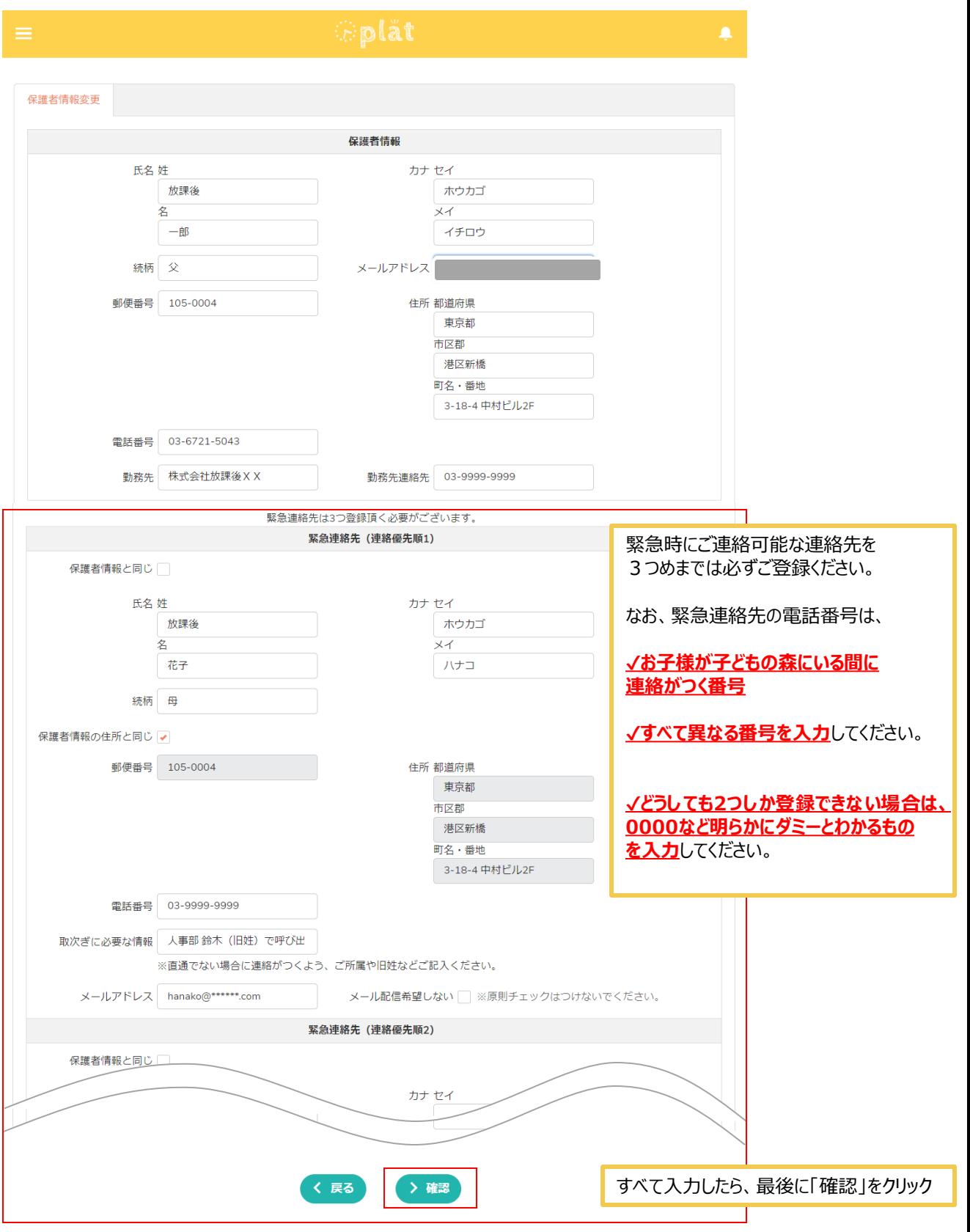

4. 前の画面で入力した内容が問題なければ「保護者情報変更」をクリック 修正が必要な場合は「戻る」をクリック

÷

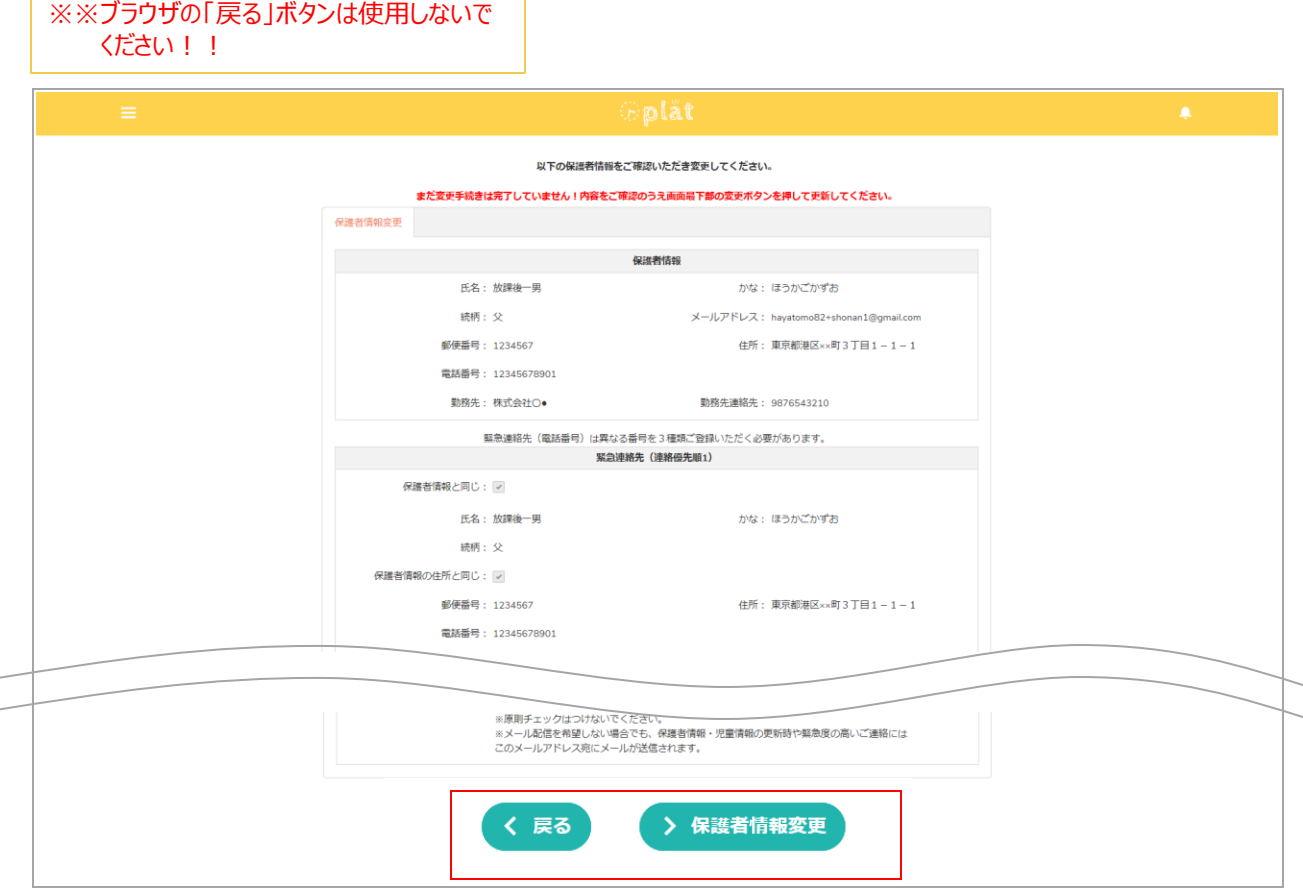

5. 登録が完了したら、画面上部に登録完了のメッセージが表示される。

#### **(4)お子様の情報の登録**

続けて、子どもの森を利用するお子様の情報をご登録ください。 こきょうだいでご利用の場合は、全員分ご登録ください。

**緊急連絡先登録画面から自動で児童登録画面が表示された方は、以下1.2.を飛ばして 次のページにお進みください。**

1 .放課後Platにログインし、画面左上の3本線をクリック(メニューが表示されます)

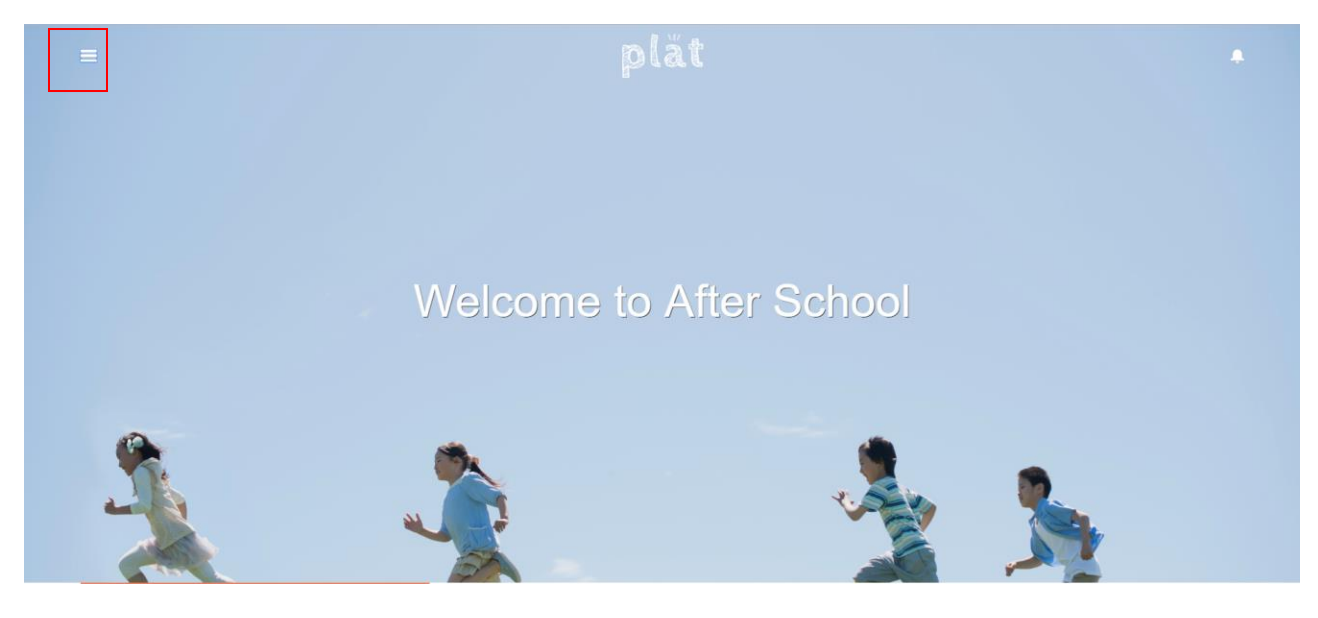

#### 2 .「児童登録」をクリック

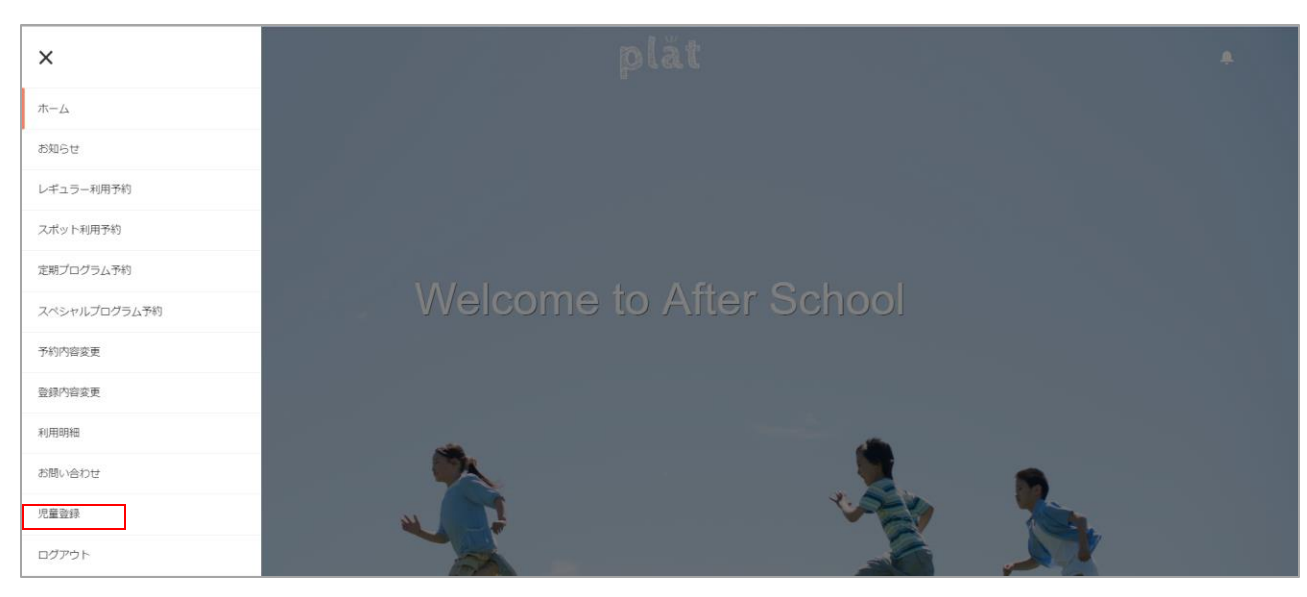

### 3 .**子どもの森を利用するお子様**の情報を入力し、「登録内容の確認」をクリック

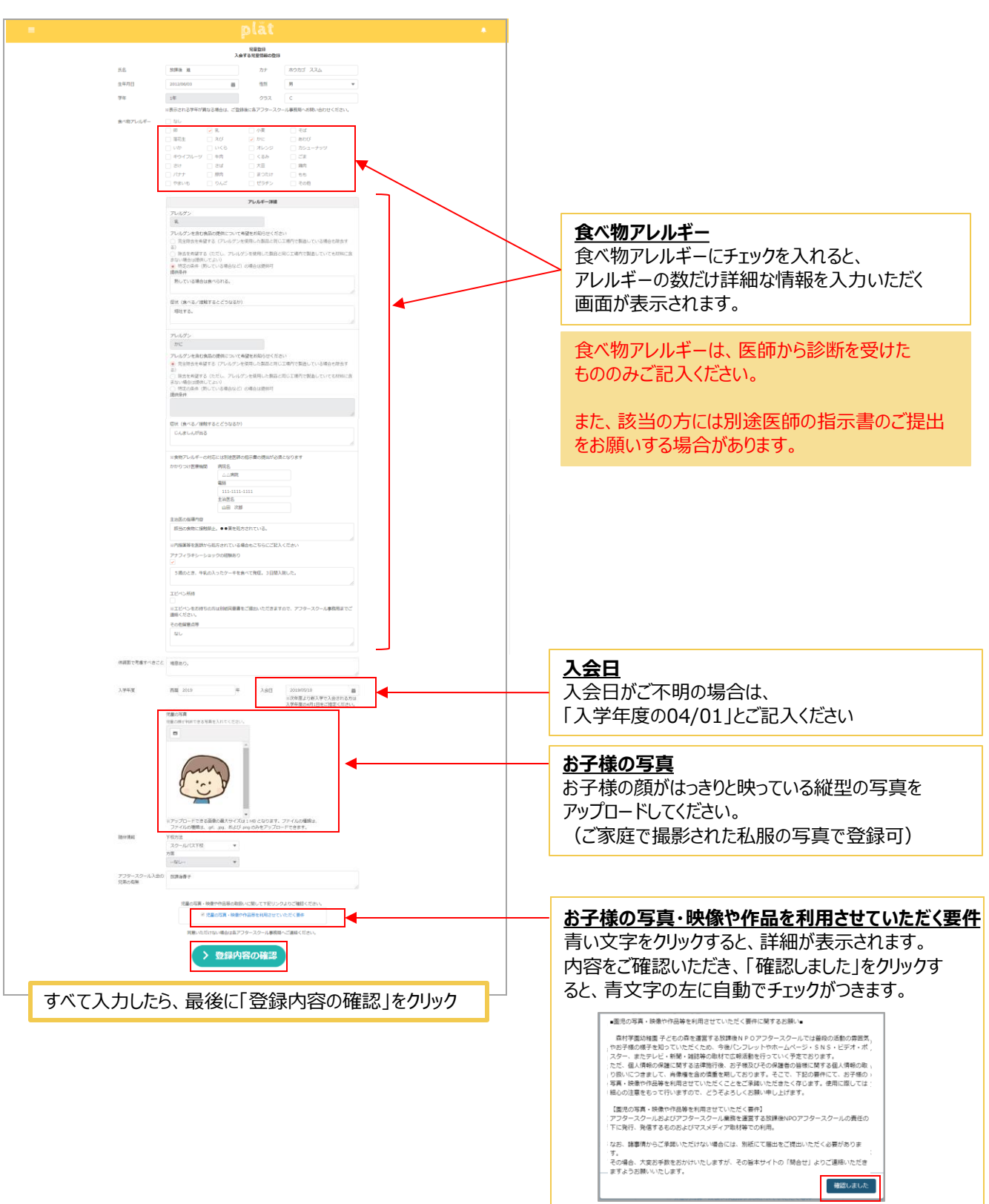

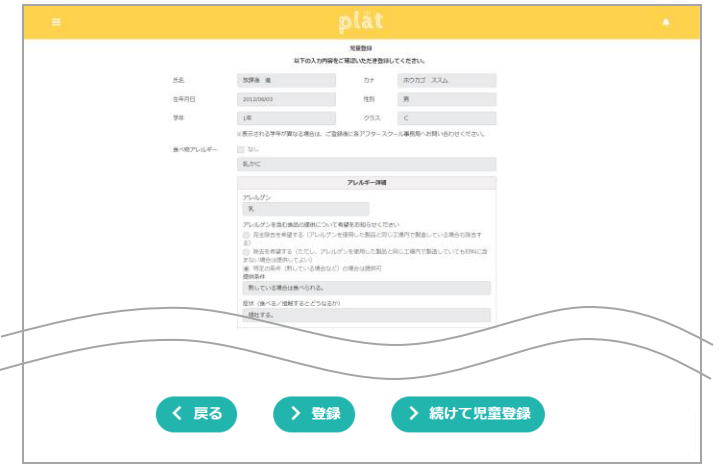

4 .前の画面で入力した内容が問題なければ 「登録」をクリック

修正が必要な場合は「戻る」をクリック

続けて他のお子様(子どもの森を利用する 他のごきょうだい)を登録する場合は 「続けて児童登録」をクリック (再度前頁3.の画面が表示されますので 同様にご入力ください)

※※ブラウザの「戻る」ボタンは使用しないで ください!!

5. 以上で入会登録は完了です。

# 2. 子どもの森へ問い合わせ

### **子どもの森への問い合わせ利用方法**

子どもの森の利用方法、お子様に関するご相談事など、放課後Platの「お問い合わせ」から ご連絡ください。追って子どもの森のスタッフより返信いたします。

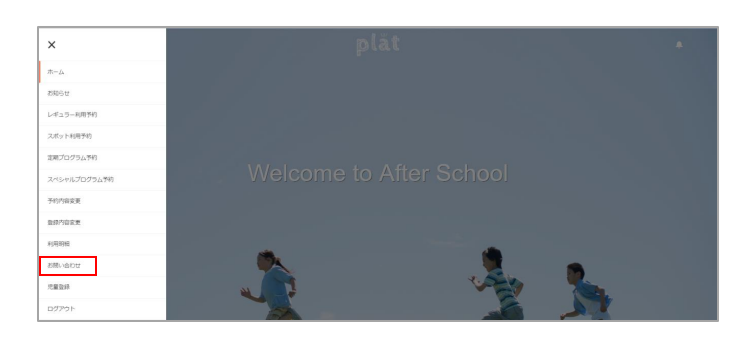

1 .メニューの「お問い合わせ」をクリック

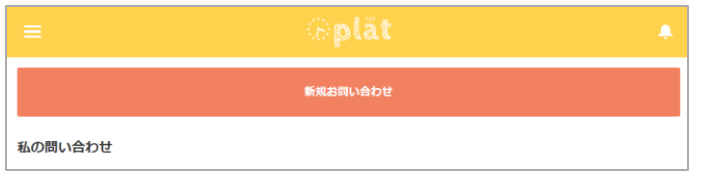

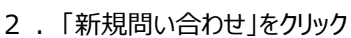

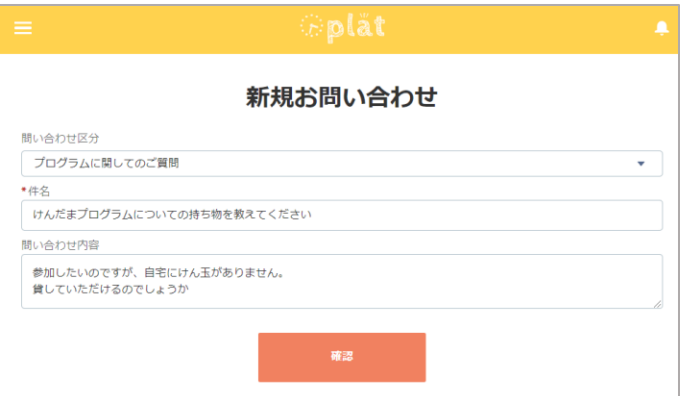

3. 該当する問い合わせ区分を選択し、 件名、問い合わせ内容を入力し 「確認」をクリックするとお問い合せが 送信されます。

# 2. 子どもの森へ問い合わせ

#### **子どもの森への問い合わせ利用方法**

子どもの森の利用方法、お子様に関するご相談事など、放課後Platの「お問い合わせ」から ご連絡ください。追って子どもの森のスタッフより返信いたします。

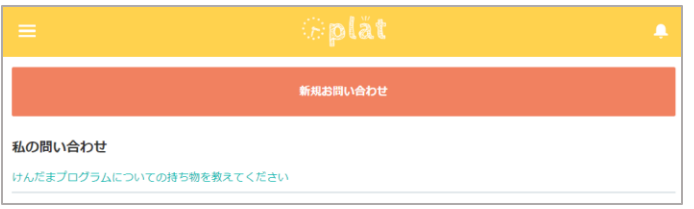

4 .再度メニュー → 「お問い合わせ」をクリック すると、私の問い合わせの下に、問い合わせ 内容が表示されます。

問い合わせ件名クリックすると詳細画面が開きます。

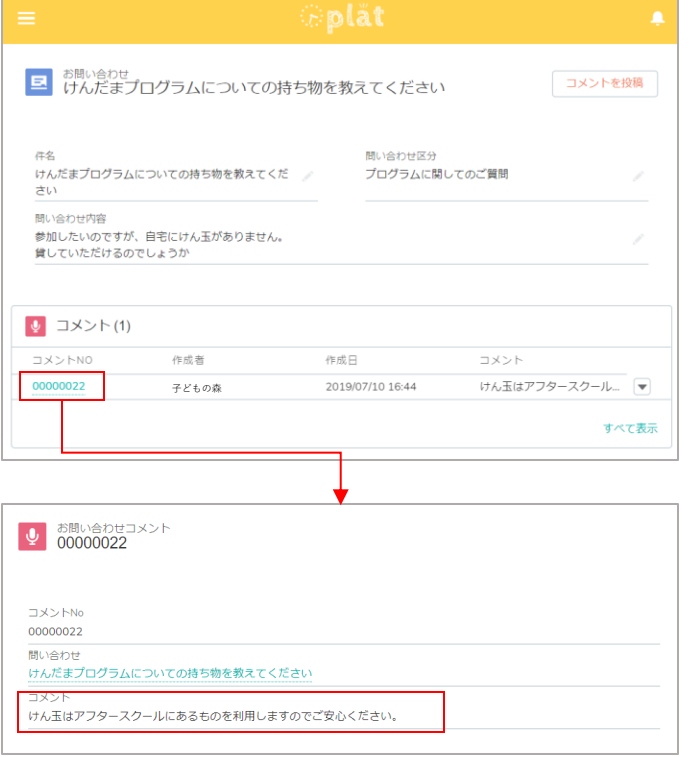

5 .コメント欄に子どもの森からの お問い合わせへの回答が表示されます。 (コメントが投稿されるとメールでも通知されます)

さらに返信したい場合は「コメントを投稿」から コメントを登録してください。

### **(1)レギュラー利用のお申込み/解約**

レギュラー利用のご予約・解約は「レギュラー利用予約」より行っていただくことができます。 ご利用申込み時に、定期プログラムのご予約も一緒に行えます。

#### 1 . メニューを開き、「レギュラー利用予約」をクリック

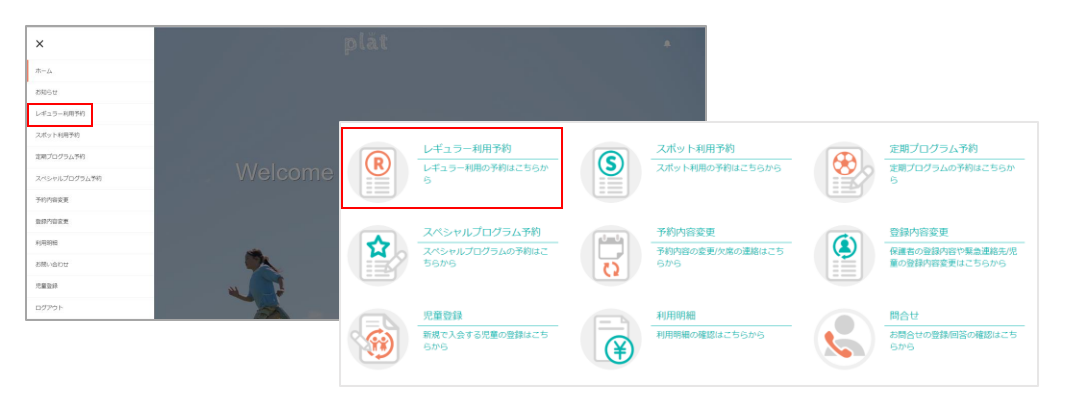

2. 利用したい曜日を選択し、予約情報を入力します。

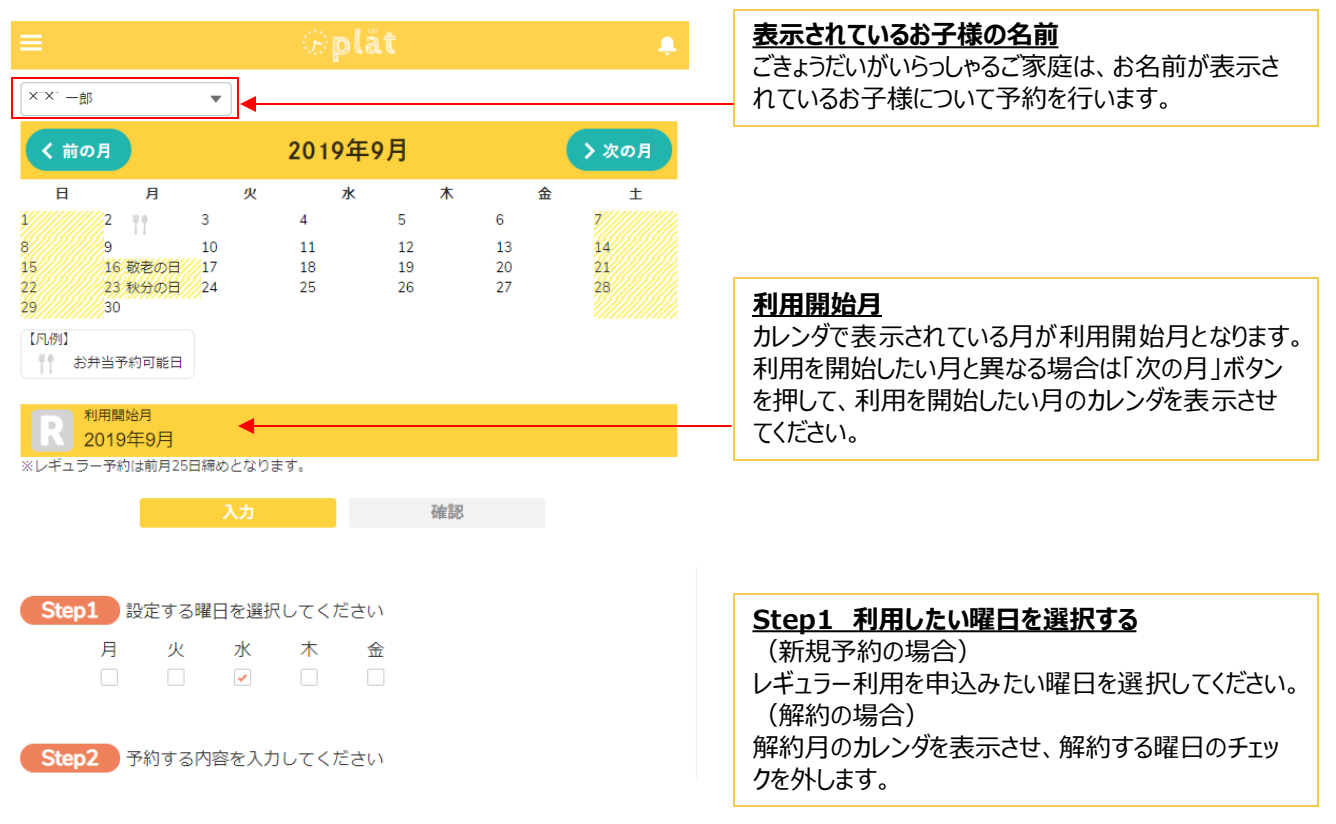

### **(1)レギュラー利用のお申込み/解約**

レギュラー利用のご予約・解約は「レギュラー利用予約」より行っていただくことができます。 ご利用申込み時に、定期プログラムのご予約も一緒に行えます。

#### 3.曜日を選択すると、Step2の予約する内容が入力できるようになります。画面の指示に従い入力してください。

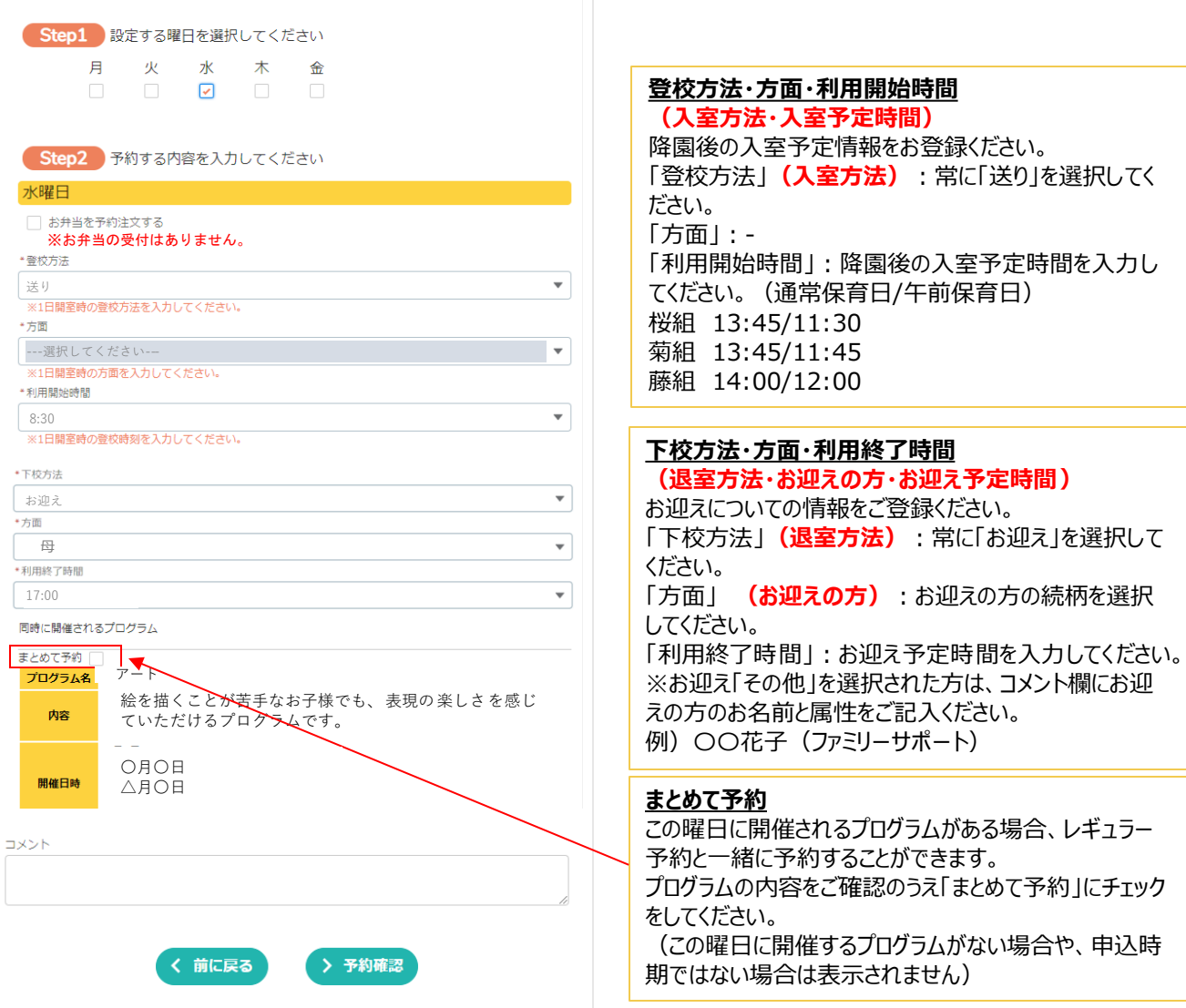

4.すべての入力が完了したら「予約確認」をクリックすると確認画面が表示されます。 最後に「予約登録」を押してください。予約が登録/解約されるとメッセージが表示されます。

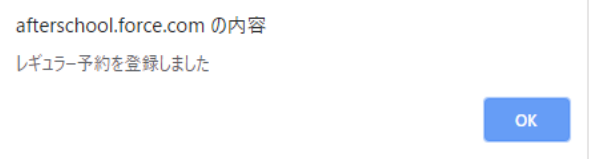

### **(2)スポット利用のお申込み**

スポット利用のご予約は「スポット利用予約」より行っていただくことができます。 ご利用申込み時に、同日に開催される申込可能なプログラムのご予約も一緒に行えます。

#### 1 . メニューを開き、「スポット利用予約」をクリック

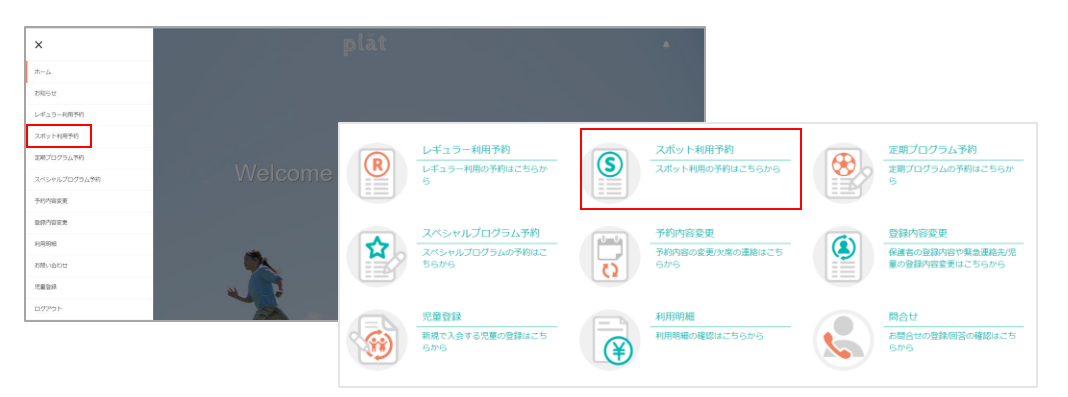

#### 2. 利用したい日を指定し、予約情報を入力します。

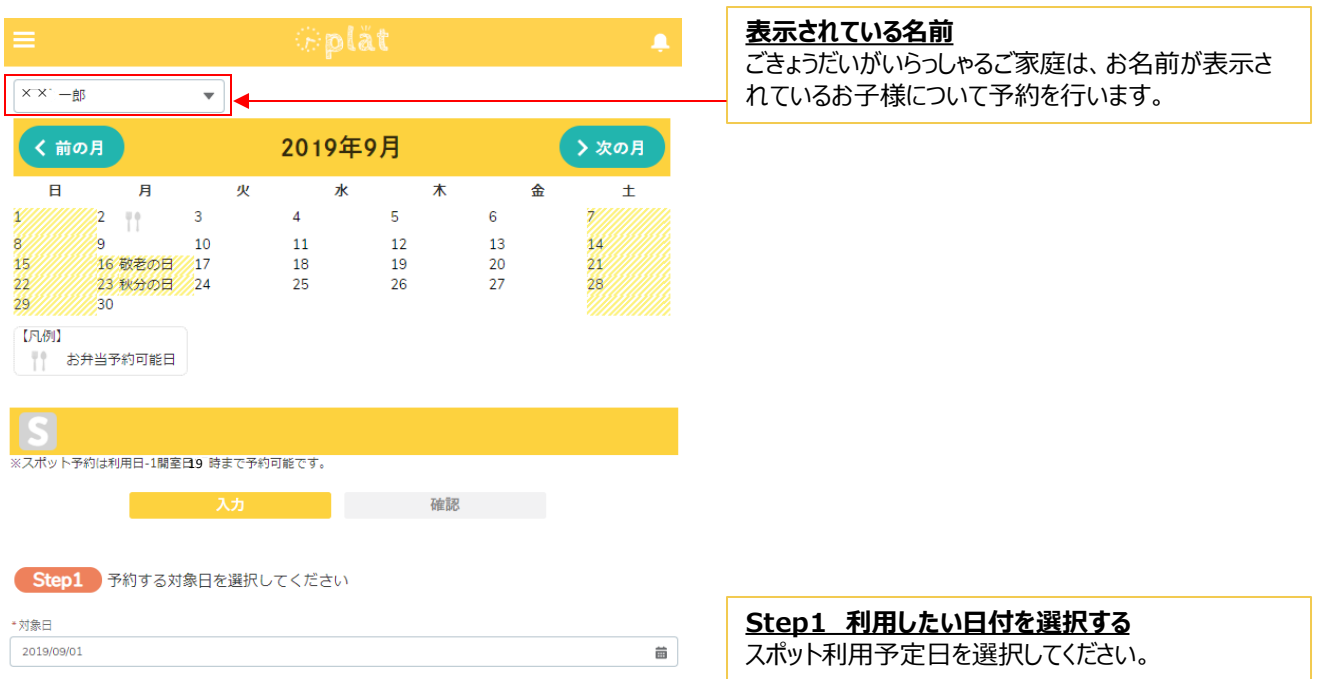

### **(2)スポット利用のお申込み**

スポット利用のご予約は「スポット利用予約」より行っていただくことができます。 ご利用申込み時に、同日に開催されるプログラムのご予約も一緒に行えます。

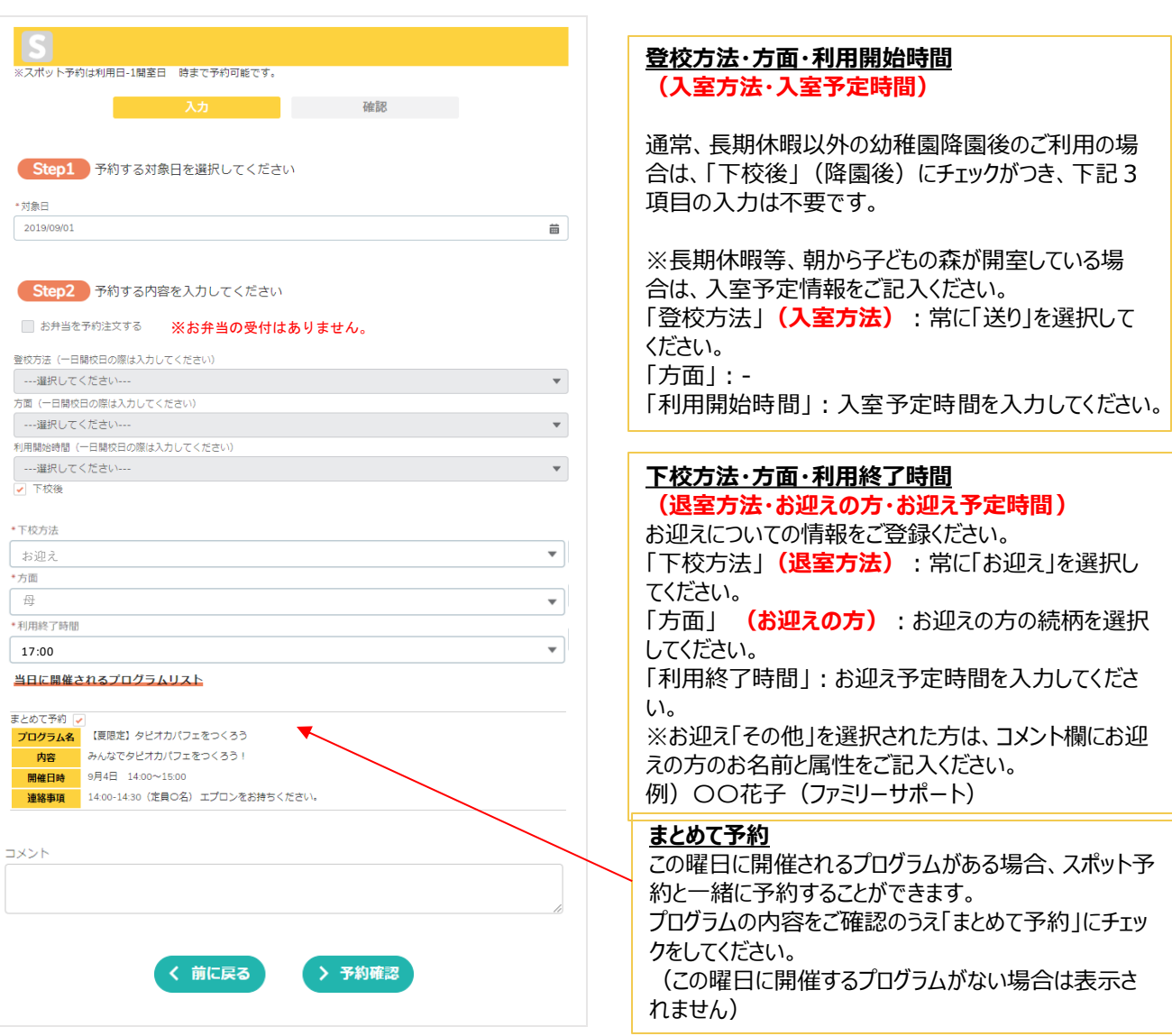

4.すべての入力が完了したら「予約確認」をクリックすると確認画面が表示されます。 最後に「予約登録」を押してください。予約が登録されるとメッセージが表示されます。

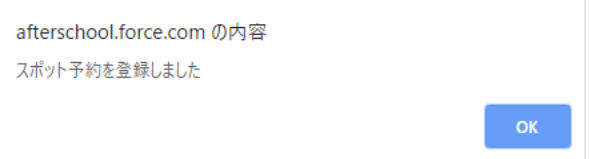

### **(3)日々の予約内容の確認・変更(欠席連絡・スポットキャンセル)**

日ごとの申込内容を確認・変更したい場合や欠席のご連絡は、ホーム画面の予約一覧から確認い ただくことができます。

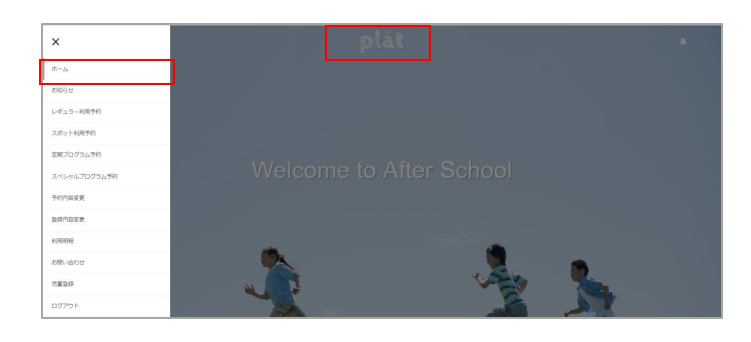

1. メニュー→ホームを選択するか、画面上部の 放課後Platのロゴをクリック

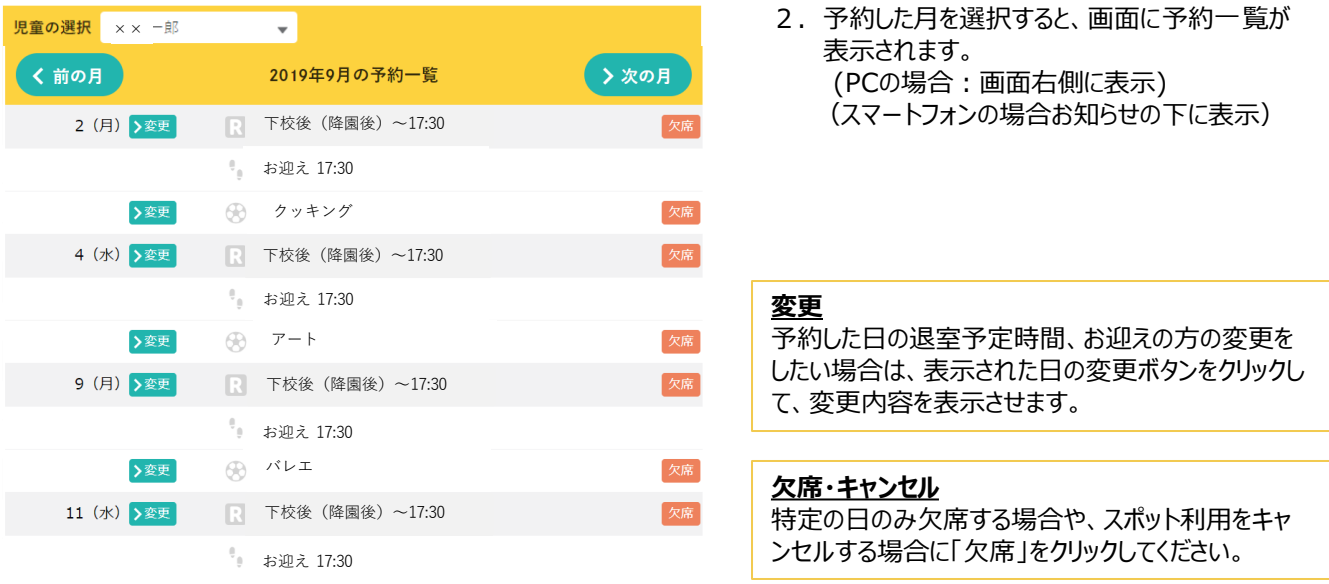

※予約一覧に表示されているアイコンの凡例は以下の通りです。

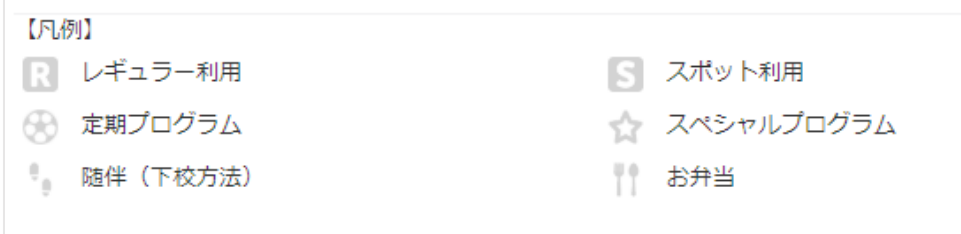

### **(4)定期プログラムの予約・解約**

定期プログラムのご予約・解約は「定期プログラム予約」より行っていただくことができます。

#### 1 . メニューを開き、「定期プログラム予約」をクリック

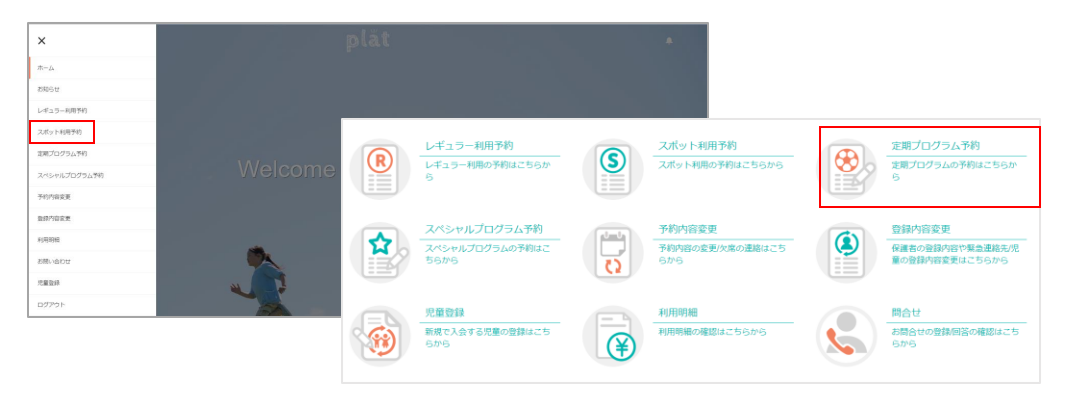

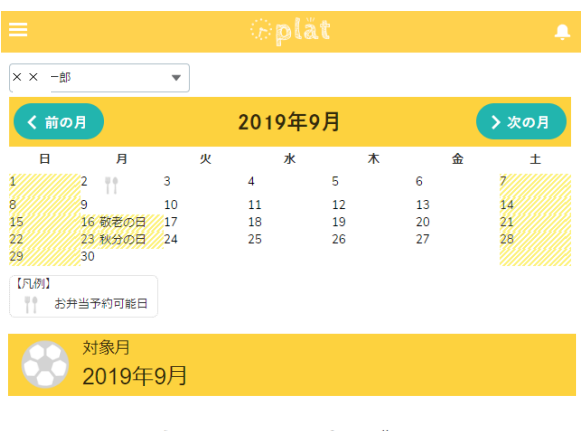

#### 2019年9月の定期プログラム一覧

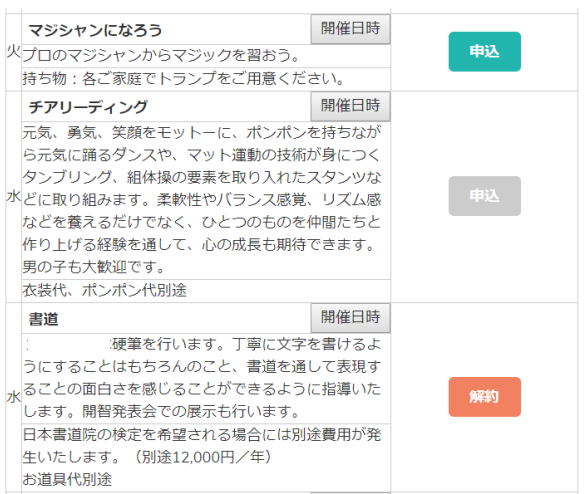

2.予約した月を選択すると、画面に プログラムの一覧が表示されます。

#### **申込**

色のついた「申込」ボタンをクリックすると定期プログラ ムが予約されます。 ボタンの色がグレーのものは申込期間外です。

#### **解約**

現在利用している定期プログラムを解約する場合は 解約する月を表示させてから「解約」ボタンをクリックし てください。対象月で表示されている月以降の予約 が解約されます。

#### !解約時の注意!

レギュラー利用も併せて解約される場合は、別途「レ ギュラー利用予約」からレギュラー利用の解約手続き が必要です。

# 4.FAQ

**Q1** 画面が白紙になってすすめません。 画面を開いてもボタンが押せなかったり、表示されません。

**A1 放課後PlatはSafari、Edge、google chrome、Firefoxの各最新版のブラウザ** でのご利用をお願いしております。

ご使用のブラウザが上記に該当しない場合は、該当するブラウザからアクセスしていた だくか、ブラウザが最新版でない場合は、最新の状態にアップデートしてから再度ご登 録手続きをしてください。

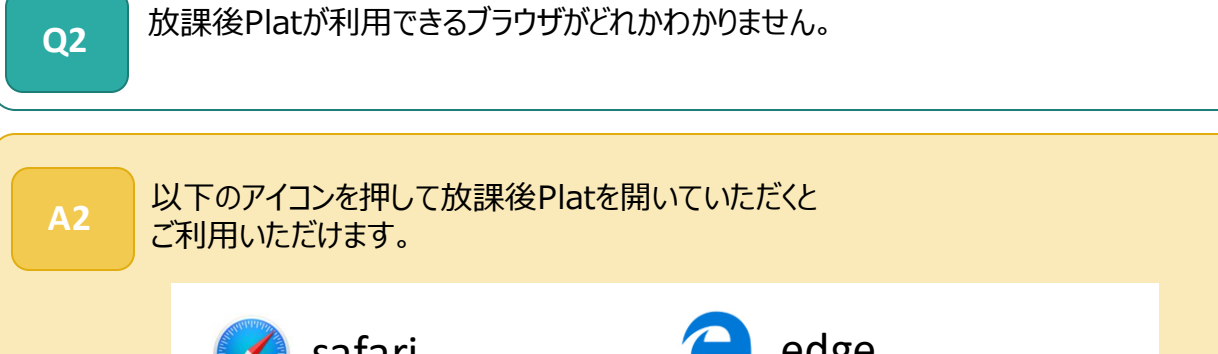

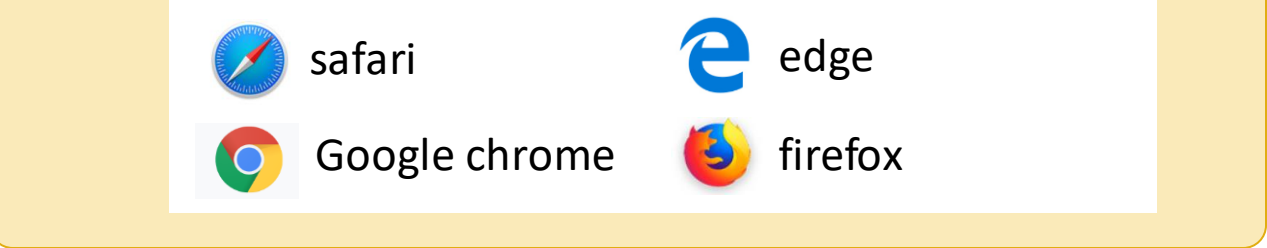

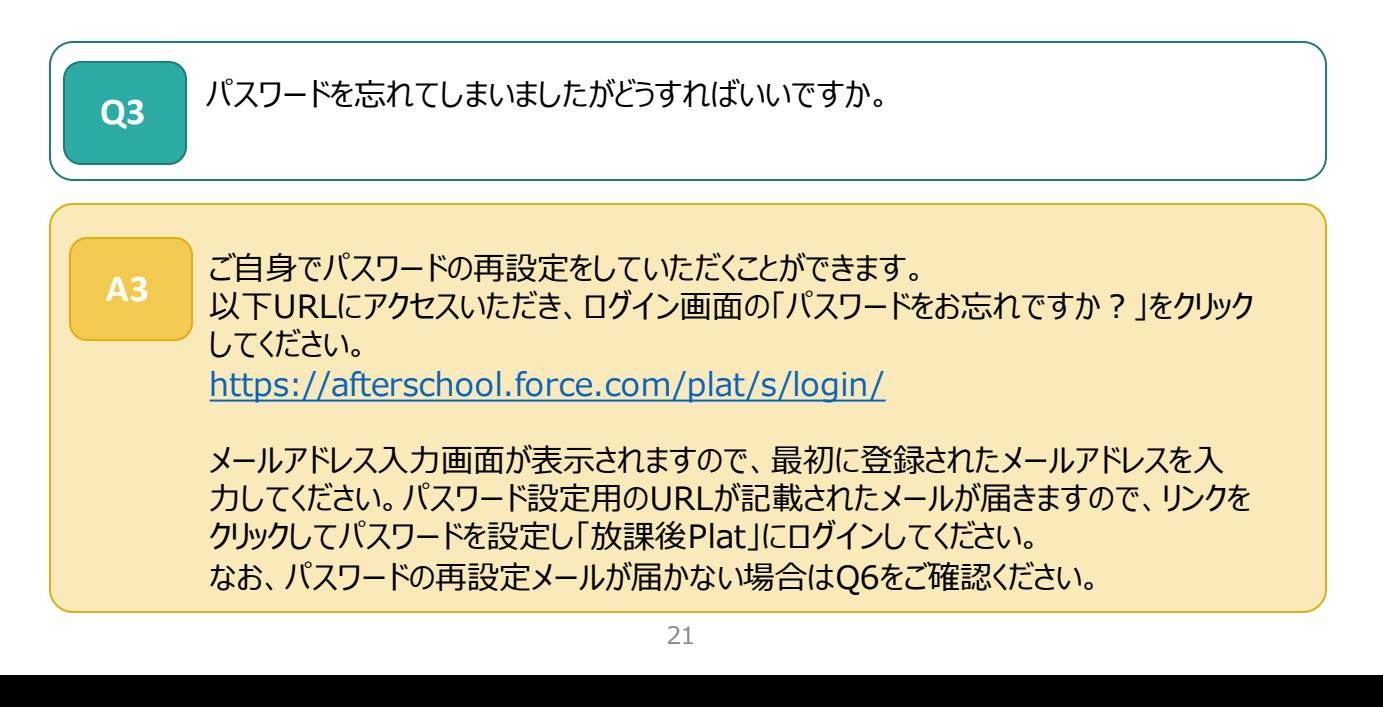

### 4.FAQ

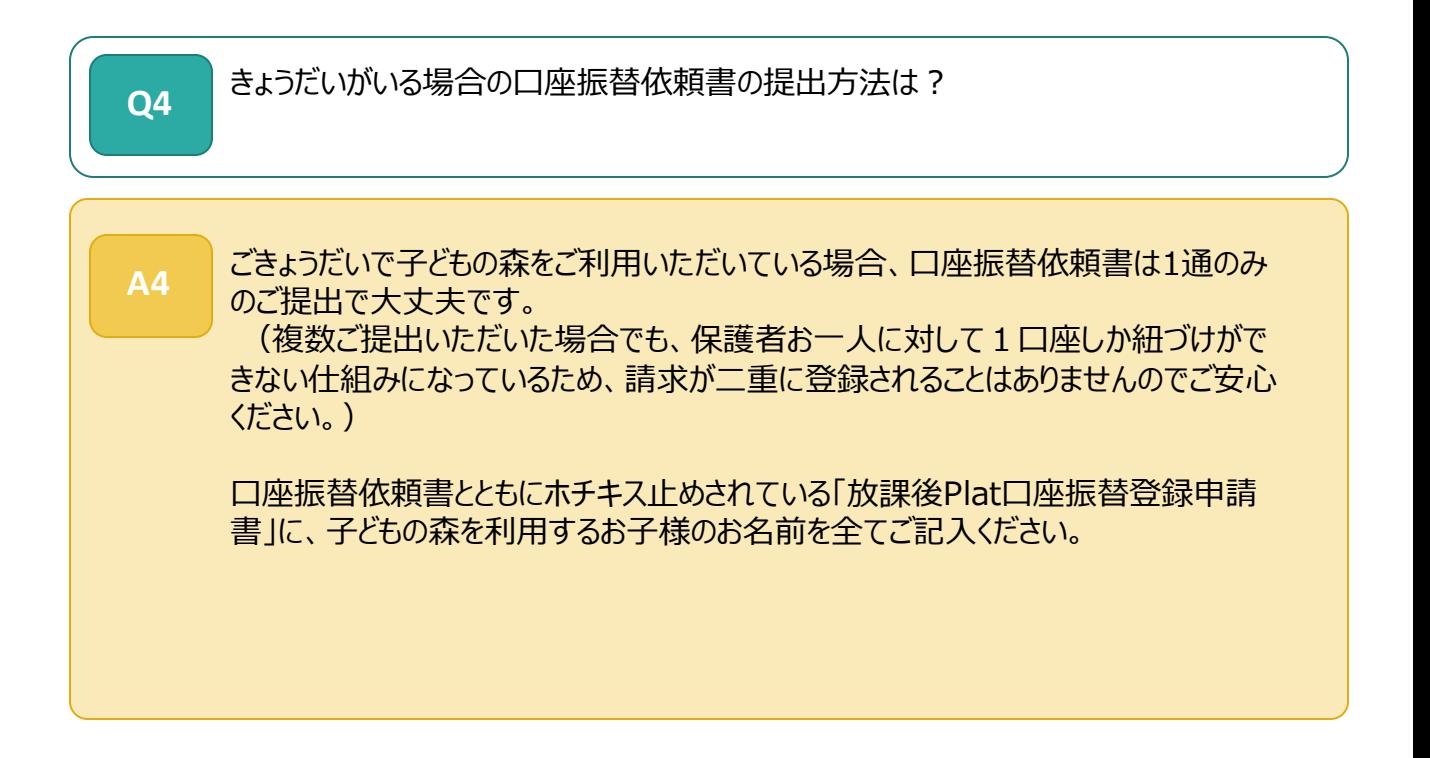

![](_page_21_Picture_73.jpeg)

### 4.FAQ

**Q6 入会登録をしたが、メールが届かない** 

**A6** 以下の手順をお試しください。

#### **1)迷惑メールボックスの確認**

まれに、通常のメールボックスでなく迷惑メールに自動で分類されている場合がもあります ので、念のため迷惑メールボックス等にメールが届いていないかご確認ください。

#### **2)メール受信拒否等の設定をご確認ください**

新システムから送信されるメールは、

plat support noreply@npoafterschool.org名義で

以下のサーバを経由して送られます。

ドメイン指定受信設定が必要な方は、以下のメールを受信できるよう予め設定してくださ  $\mathbf{L}$ 

@chatter.salesforce.com

@salesforce.com

@npoafterschool.org

また、なりすましメール受信拒否の設定が有効になっている場合も、まれに新システムから のメールが受信できない場合があります。

(特に、docomo、ソフトバンク、auなどキャリアメールをご登録の場合

このフィルタに該当するケースがございますので各携帯電話会社のサイトより設定を必ず ご確認ください)

3)上記2)の設定でメールが受信できる状態であることをご確認の上で、 改めて以下URLにアクセスいただき、ログイン画面の「パスワードをお忘れですか?」をク リックしてください。

<https://afterschool.force.com/plat/s/login/>

メールアドレス入力画面が表示されますので、最初に登録されたメールアドレスを入力して ください。パスワード設定用のURLが記載されたメールが届きますので、リンクをクリックして パスワードを設定し「放課後Plat」にログインしてください。

#### **!以下、ご注意ください!**

・パスワード再設定のメールに記載のURLリンクは 1 度しかクリックできません。 2 度目以降にリンクをクリックし てもパスワード設定画面が表示されませんのでご注意ください。(最新のメールに記載のリンクを1度だけクリッ クして設定してください)

・スマートフォンからパスワード設定のリンクをクリックする際に、URLのリンクが最後まで認識されない場合があり ます。パスワード設定の画面が表示されない場合は、改めて3)を実施した上で、送られてきたリンクをすべて コピーし、ブラウザにURLを貼り付けて開いてみてください。

・スマートフォンでGoogle ChromeまたはSafari以外のブラウザをご利用の場合、まれに設定画面が開かな い場合がございます。